# AccuTherm™ **DataPORT User Manual**

DataPORT is a desktop reporting application for the Thermco Vaccine Temperature Data Loggers models: ACCRT8017 dual probe and ACCRT8002 single probe units and McKesson models: MCK80022P, MCK80021P. This application requires the Chrome web browser for PDF generation otherwise HTML files will be created. Download installation shown below was used with the Chrome web browser. Windows 7/8/8.1/10 32 or 64-bit

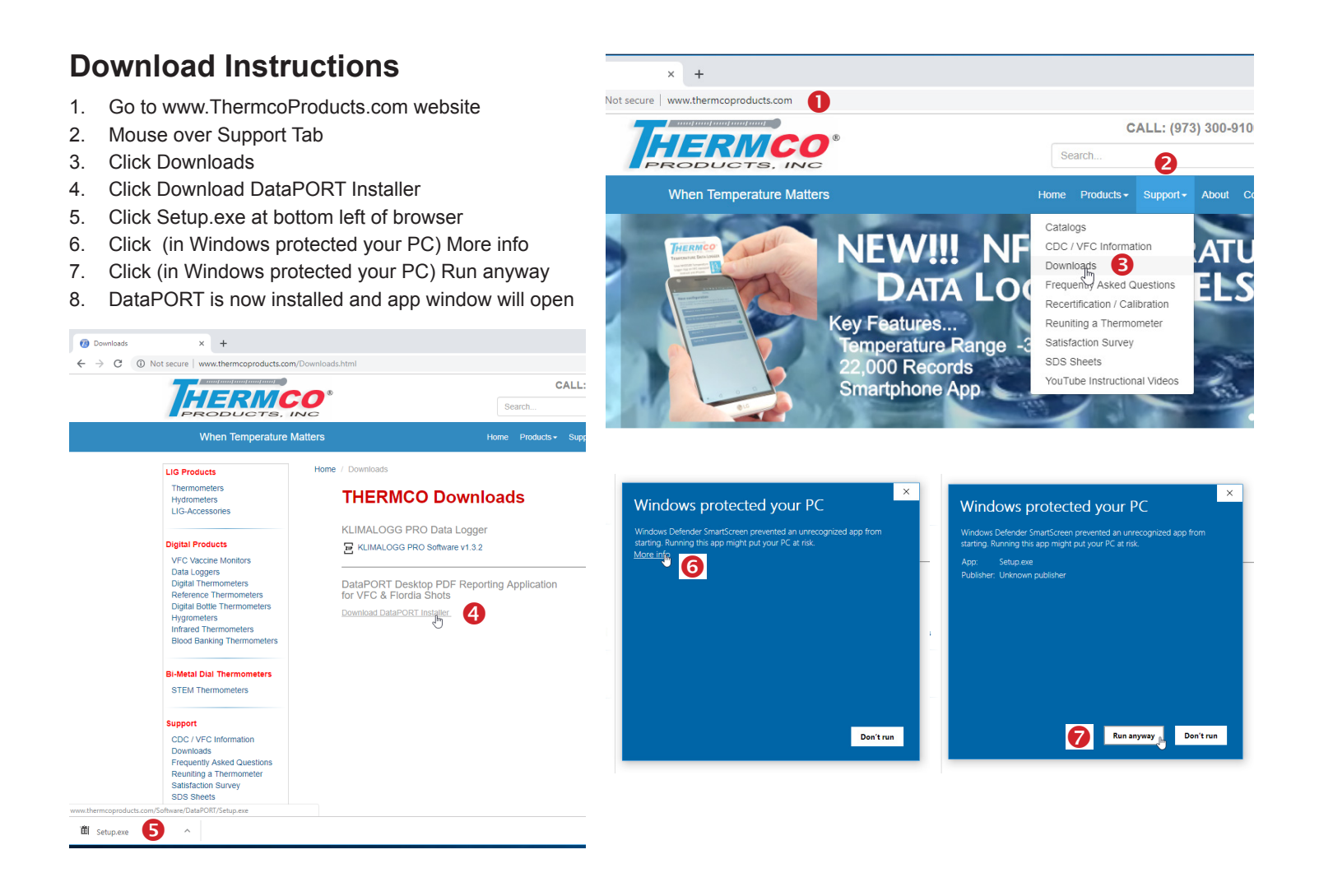

# **Application Instructions**

# **Root Directory**

Root Directory is the location of the folder that has folders for each data logger. Logger folder names are automatically created by the value entered in Logger Profile Name:.

Each folder contains all downloaded .csv records from that logger, a folder for genarated pdf's files and a folder for state genarated .csv files.

The initial root folder name is DataPORT located in the Windows Document folder. To change name or location of folder

click Select, navagate to new location for folder, click New Folder button create a name for folder, click Enter click Select Folder button

## **Logger Profile**

The fields in this section determine how the PDF reports are genarated.

Single / Dual Probe: Select logger type.

#### Name:

It is recommended that you create a short user-friendly name of no more than 20 characters. Characters that can be used are...

"A" to "Z", "a" to "z", "0" to "9", and the hyphen  $("$ -") and no spaces.

### ID:

State provided number or asset tracking numbers.

### P1 & P2 Names:

Enter a custom name or choose one of the predefined values from the drop down list. Custom name no more than 20 characters long.

### Min / Max:

These values set the safe temperature range of a product being monitored. Temperatures recorded below Min setting will be highlighted in blue in reports. Temperatures recorded above Max setting will be highlighted in blue in reports.

### $^{\circ}$ C /  $^{\circ}$ F:

Temperature scale to be used in reports.

AM / PM:

Time when Current,Min and Max temperatures are recorded

### Flash-ALERT:

Flash-ALERT is a wireless SD card accessory for the Dual Probe data loggers. If card is installed and functioning, users will be able to import all setting except for AM & PM settings, they need to be entered manualy.

#### Save Button:

Once all settings are completed press the Save button to save a profile for that data logger.

Clear Button: Clear all fields.

Delete Button: Delete the selected profile.

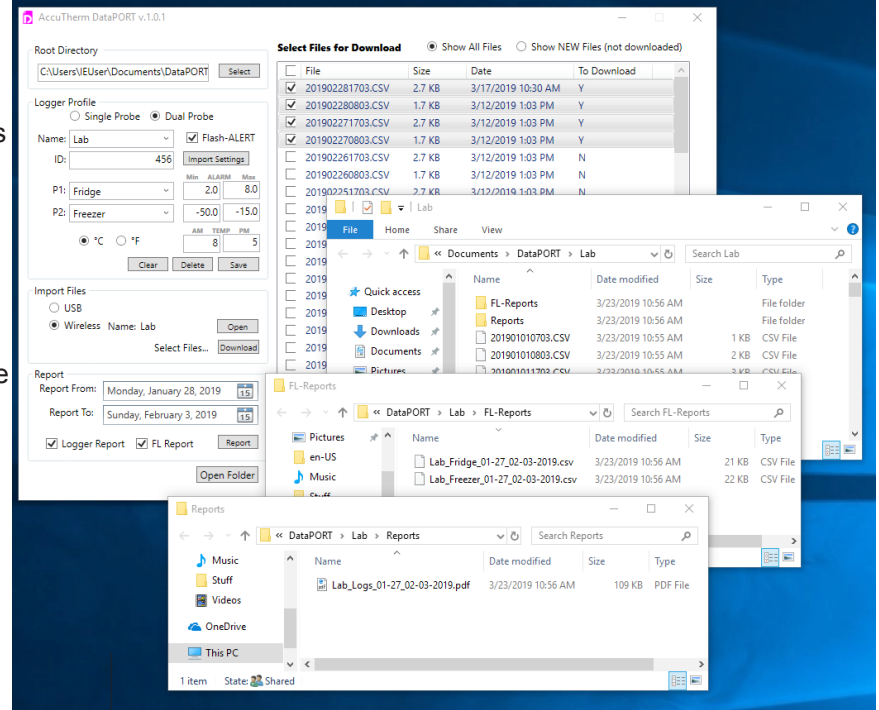

# **Import Files**

#### USB:

Alows files to be imported from usb connected data logger or sd cards in usb card readers. Available USB devices connected are in the list box to right. Doubble Click device to populate... Select Files for Download box.

#### Wirless:

For importing files wirelessly with Flash-ALERT wi-fi card. Click Open to populate... Select Files for Download box.

Select Files for Download:

Files that have been previously downloaded will not have a check mark next to file. To re-download click file to add a check mark.

Click Download to copy files with check mark to folder with logger name.

### **Report**

Select Report From & Report To dates. Check Logger Report for PDF file output. Check FL Report for Florida Shots .csv genaration. Click Report button to creadte files. Saved PDF will open in Chrome web browser for review of data, and or printing.

### **Open Folder button**

Opens the currently selected logger profile folder.

### **File Naming** YEAR MONTH DAY HOUR MINUTE

Data Logger format... Time stamp of 1st record recorded 201901010703.CSV

DataPORT format... LoggerName\_For\_From\_To.csv/pdf State reports have individual files for P1 and P2. Lab\_Fridge\_01-27\_02-03-2019.csv Lab\_Freezer\_01-27\_02-03-2019.csv

PDF report Lab\_Logs\_01-27\_02-03-2019.pdf